# Timetable – Benutzerreferenz Helge Janicke, Niels-Peter de Witt, Karsten Wolke 9. Dezember 2001

### Klicken Sie sich Ihren Stundenplan!

Falls Sie noch weiterführende Fragen zu TIMETABLE haben, wenden Sie sich bitte an eine der folgenden email-Adressen:

> heljanic@agent.fho-emden.de ndewitt@gmx.de mail@karsten-wolke.de

oder besuchen Sie die Website

[www.furchur.de](file:www.furchur.de)

## Inhaltsverzeichnis

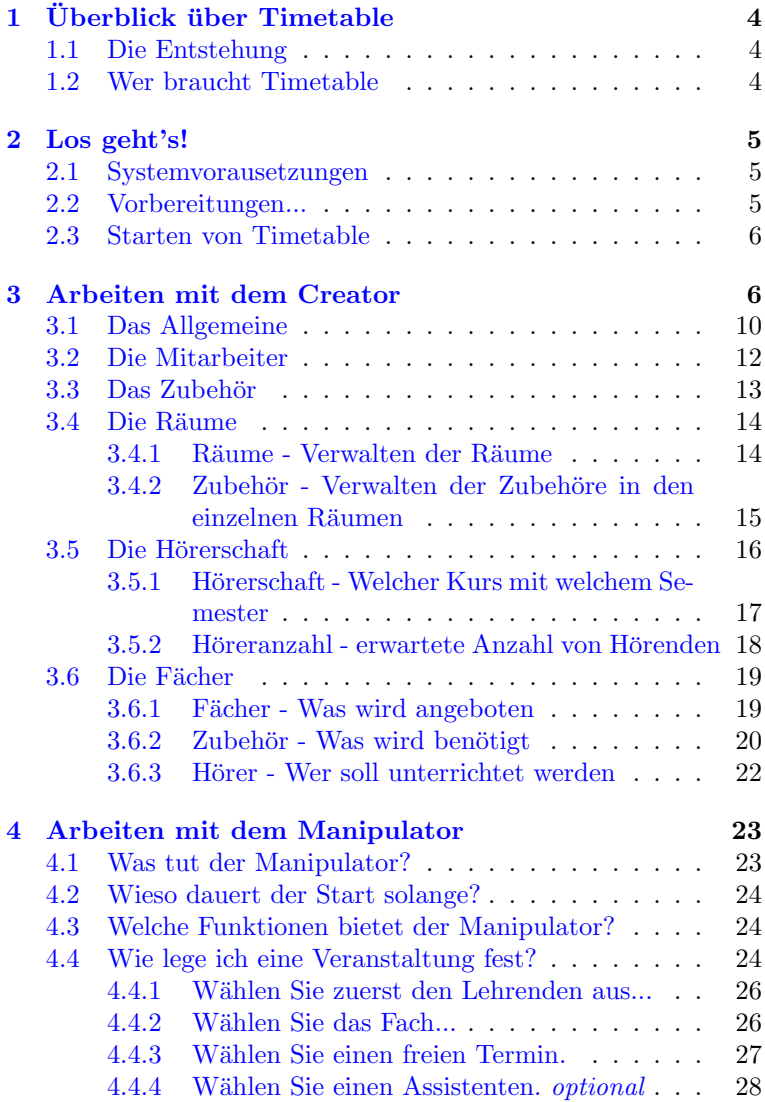

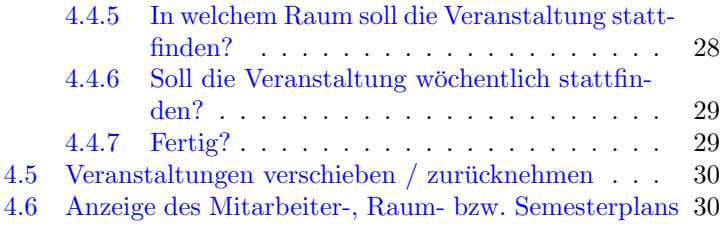

### <span id="page-3-0"></span>1 Uberblick über TIMETABLE

TIMETABLE ist ein Programm zur Unterstützung bei der Stundenplanerstellung an Schulen und Hochschulen. TIMETABLE übernimmt dabei nicht die Arbeit des Stundenplaners, sondern spielt eine überwachende, die Konsistenz prüfende Rolle.

Timetable versucht dem Stundenplaner zu assistieren, da eine Person zu leicht den Überblick über die vielen Nebenbedingungen verlieren kann. Andererseits kann der Mensch viel leichter ungeschriebene Regeln erkennen, und sich bei der Planung danach richten, als ein Computer. Feste Regeln (Eine Person kann nur an  $e$ *inem Ort gleichzeitig unterrichten*) sind aber für ein Programm durchaus erkennbar, und für den Menschen liegt in der Menge der zu prüfenden Bedingungen die Hauptschwierigkeit. In dieser Konsistenzprüfung liegt die Stärke von TIMETABLE!

#### <span id="page-3-1"></span>1.1 Die Entstehung

Timetable entstand im Rahmen eines großen Projekts an der Fachhochschule Oldenburg Ostfriesland Wilhelmshaven / Standort Emden. Betreut wurde unserere Arbeit von Herrn Prof. Dr. Totzauer, der uns mit Idee, Anregungen und Kontakten, sowie bei der Projektplanung und Modellierung, hilfreich unterstützte. Ein Dank an dieser Stelle auch an Herrn Prof. Dr. Schiemann-Lillie der uns bei der Optimierung der Datenbank Hilfestellung gab.

#### <span id="page-3-2"></span>1.2 Wer braucht TIMETABLE?

Timetable richtet sich an alle Stundenplaner, die große Muhen ¨ haben es allen Recht zu machen! Einsetzbar ist das Programm für Hochschulen und Schulen, wobei es empfehlenswert ist fur Schulen ¨ eine abgespeckte Version zu verwenden, da dort keine so komplexe Struktur notwendig ist. Der Anweder muß uber keine besonderen ¨ Kenntnisse verfügen – eine kurze Einarbeitung (wie das Lesen dieses Manuskripts) in das Programm sollte vollkommen ausreichend sein.

### <span id="page-4-0"></span>2 Los geht's!

#### <span id="page-4-1"></span>2.1 Systemvorausetzungen

Sie sollten mindestens über einen Rechner verfügen der in der Leistung mit einem Pentium II 400 MHz vergleichbar ist und über 128 MB RAM verfügt. Die empfohlene Bildschirm- Auflösung ist 1024 x 768 Punkte.

#### <span id="page-4-2"></span>2.2 Vorbereitungen...

Da TIMETABLE noch über keine Installationsroutine verfügt müssen Sie einige Schritte per Hand ausführen um das Programm starten zu können.

- 1. Legen Sie ein Verzeichnis für das Programm auf Ihrer Festplatte an.
- 2. Kopieren Sie folgende Dateien und Verzeichnisse von der CD in dieses Verzeichnis:
	- helpfiles
	- sampleDB
	- timetable.jar
- 3. Entfernen Sie den Schreibschutz von allen Dateien des Verzeichnis sampleDB
- 4. Stellen Sie sicher, daß Sie ein Java Runtime Environment (JRE) auf Ihrem Rechner installiert haben. Wir empfehlen Version JRE1.3.

Das war auch schon alles, was zur Installation von Timetable notwendig ist. Spätere Versionen werden ein Installationsprogramm enthalten.

#### <span id="page-5-0"></span>2.3 Starten von TIMETABLE

Nachdem Sie alle notwendigen Schritte (siehe Vorbereitung) durchgeführt haben können Sie TIMETABLE mit einem Mausklick in Ihrem Windows-Explorer starten. Es erscheint folgender Startbildschirm:

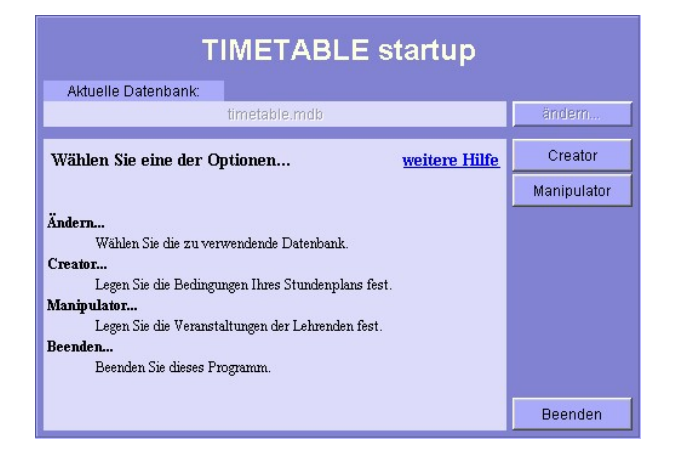

Abbildung 1: Startbildschirm von TIMETABLE [startup.jpg]

### <span id="page-5-1"></span>3 Arbeiten mit dem Creator

Der Creator ist ein Tool, das es Ihnen ermöglicht auf einfache Art und Weise Informationen zum Setzen von Veranstaltungen, in die verwendete Datenbank aufzunehmen, zu ändern oder zu entfernen. Der Creator stellt Ihnen folgende Fragen:

- Das Allgemeine
	- Welche Tage sollen im Stundenplan verwendet werden? (z.B.: Montags bis Freitags)
	- Wie heißen die Tage?
- Wie lang soll ein Block einer Veranstaltung sein? (z.B.: 90 Minuten)
- $-$  Wann beginnen Blöcke? (z.B.: 08:00 Uhr, 12:45 Uhr)
- Die Mitarbeiter
	- Welche Mitarbeiter gibt es?  $(z.B.:$  Müller, Meier, ...)
	- Welchen Status haben die Mitarbeiter?  $(z.B.: \text{Lehrender}, \text{Assistent}, \text{nicht verfügar})$
- Das Zubehör
	- $-$  Welches Zubehör existiert?  $(z.B.: Beamer, Tafel, ...)$
- Die Räume
	- Welche R¨aume gibt es? (z.B.: Raum T151, E209, ...)
	- Welches Zubeh¨or ist in welchen Mengen in einem Raum vorhanden? (z.B.: Raum T151 hat Beamer, Tafel, ...)
- Die Hörerschaft
	- Welche Kurse und welche Semester gibt es? (z.B.: 1.-8.Semester - Kurse: Informatik, Wirtschaft, ...)
	- Welche Semester gehören zu welchem Kurs? (z.B.: 1.Semester Informatik, 7. Semester Wirtschaft, ...)
	- Wieviele H¨orende werden fur die einzelnen Kurs-Semester- ¨ Verbindungen erwartet?

 $(z.B.: 1.$  Semester Informatik sind 200 Hörer)

• Die Fächer

- Welche F¨acher existieren? (z.B.: Mathe I, E-Technik 1, ...)
- Wer unterrichtet welches Fach?  $(z.B.: \text{Math } I \text{ wird unterrichtet von Müller})$
- $-$  Wieviele Blöcke hat das Fach in der Woche?  $(z.B.: \text{Math } I \text{ hat } \text{laut } DPO 2 \text{ Blöcke})$
- Welches Zubeh¨or ben¨otigt ein Fach zwingend?  $(z.B.: \text{Math } I \text{ benötiet} \text{ eine } \text{Tafel})$
- Welche Hörerschaft ist für das Fach vorgesehen?  $(z.B.: \text{Math } I \text{ wird für 1. Semester Informatik gehal-}$ ten)
- Ist das Fach ein Pflichtfach, oder ein Wahlpflichtfach für eine gewisse Hörerschaft, oder ist das noch offen? (z.B.: Mathe I ist Pflichtfach)
- Wieviele Zuh¨orer werden erwartet und wieviele k¨onnen maximal in einer Veranstaltung unterrichtet werden?  $(z.B.:$  erwartet werden 200, maximal können 250 unterrichtet werden)

Wie man sieht sind es viele Frage, die da gestellt werden. Fragen, die aber für ein sinnvolles Setzen von Veranstaltungen notwendig sind.

Sie werden anfangs ein wenig mehr Zeit verwenden müssen diese Fragen zu beantworten, aber sobald einmal alle Antworten eingetragen sind, ist es ein leichtes, Veranstaltungen zu setzen und auch Rahmendaten, die sich im Laufe der Zeit verändert haben zu ändern

Wir zeigen Ihnen nun, wie Sie die einzelnen Antworten eintragen können. Hier eine kleine Übersicht zum Aufbau des Creators:

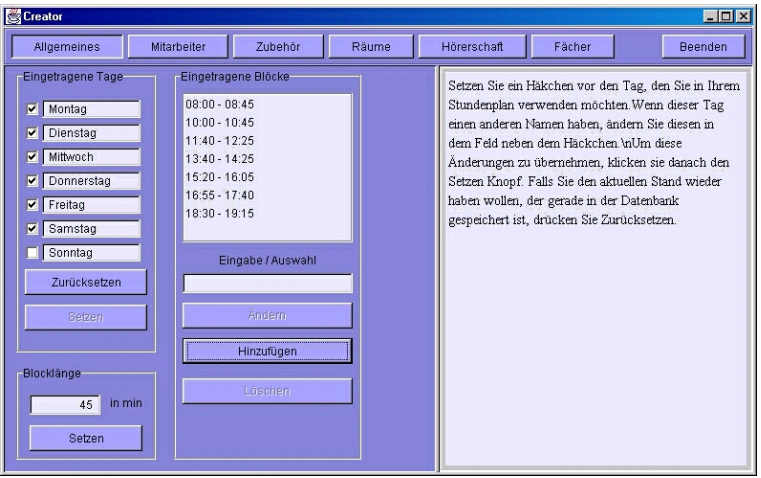

Abbildung 2: Übersicht vom Creator [overview.jpg]

In dem oberen Bereich befindet sich eine Leiste mit Knöpfen, über die Sie die einzelnen Fenster zum Beantworten der Fragen anwählen können.

#### <span id="page-9-0"></span>3.1 Das Allgemeine

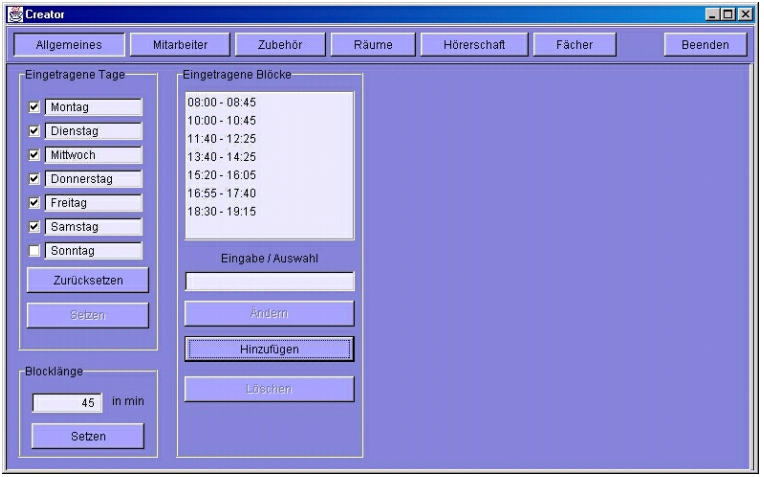

Abbildung 3: Übersicht vom Allgemeinen-Fenster  $_{\text{[general.jpg]}}$ 

Oben links in diesem Fenster können Sie einstellen, welche Tage verwendet werden sollen, sowie wie diese Tage heißen sollen. Um anzugeben, welche Tage verwendet werden, setzen Sie vor den Namen das Häkchen in der Check-Box. Um die Bezeichnung zu ändern, muß der Text in dem entsprechenden Textfeld geändert werden. Die Änderungen werden übernommen, sobald Sie den  $Setzen-Knopf$  betätigten. Möchte man auf den letzten gespeicherten Zustand wiederherstellen, so drückt man den  $Rücksetzen-Knopf$ . Unten links in dem Fenster besteht die Möglichkeit, die Länge der Blöcke einzustellen. Die Angabe in dem Textfeld sind Minutenangaben und müssen mit dem darunterliegenden Setzen-Knopf bestätigt werden.

Im rechten Teil des Fensters können neue Blöcke hinzugefügt, bereits vorhandene verändert oder gelöscht werden. Um einen Block hinzuzufügen, muß zuerst jegliche Selektion aus der Liste aller Blöcke entfernt werden. Dazu klickt man mit der Maus auf die Selektion. Danach trägt man in dem darunterliegenden Textfeld die neue Startzeit des Blockes ein. Zu beachten ist das Eingabeformat (HH:MM). Soll z.B. ein neuer Block um 8:00 Uhr beginnen, so müssen Sie hier 08:00 eintragen. Daraufhin kann dieser Block mit dem Hinzufügen-Knopf in die Liste der Blöcke übernommen werden.

Um einen vorhandenen Block zu ändern, selektieren Sie den entsprechenden Block und tragen in dem Textfeld die neue Startzeit ein. Um die Änderung zu übernehmen betätigen Sie den  $\ddot{A}ndern-$ Knopf.

Löschen Sie Blöcke, indem Sie diese in der Liste auswählen und den Sel.Löschen-Knopf betätigen.

Sie können mehrere Blöcke auswählen, wenn Sie die STRG-Taste (hinzufügen einzelner Blöcke zur Selektion) bzw. die  $SHIFT\text{-}Taste$ (blockweise Auswahl) beim Anklicken drücken.

Hinweis: Ein Hinzufügen oder Entfernen eines Tages bzw. Blockes für den Stundenplan führt auf Nachfrage zur Löschung aller bereits vergebenen Veranstaltungen!

#### Creator  $\Box$ Hörerschaft Fächer Allgemeines Mitarbeiter Zubehör Räume Beenden Mitarbeiter-Erstellung Eingetragene Mitarheiter Ertelt Böhme E **Brands**  $\overline{\mathbf{v}}$  Lehrender **Bühler Buß F** Assistent Dröber Nicht verfügbar Dunz Fhal Ändem Erteit Fasse FRN Fischer Sel, löschen Goron Gärtner Gölz Haaß Herz Heuermann Karlowsky Kloin Andr

### <span id="page-11-0"></span>3.2 Die Mitarbeiter

Abbildung 4: Übersicht vom Mitarbeiter-Fenster  $\epsilon_{\text{implovee,ipgl}}$ 

Hier können Sie neue Mitarbeiter hinzufügen, ändern, oder löschen. Einzige Ausnahme ist der Mitarbeiter NN. Dieser representiert einen unlöschbaren und unveränderbaren Mitarbeiter, der als Platzhalter dient.

Fugen Sie einen Mitarbeiter hinzu, indem Sie zuerst alle Selektio- ¨ nen in der Liste entfernen. Geben Sie nun den Namen des Mitarbeiters und dessen Status (Lehrender und/oder Assistent, oder  $Nicht$  verfügbar) an. Bestätigen Sie Ihre Eingabe mit dem  $H$ in $zufügen-Knopf.$ 

Um die Daten eines Mitarbeiters zu ändern, selektieren Sie diesen in der Liste und geben ihm bei Bedarf einen neuen Namen und/oder Status. Übernehmen Sie die Änderungen mittels dem  $\ddot{A}ndern-Knopf.$ 

Um einen oder mehrer Mitarbeiter zu löschen, selektieren Sie diese und drücken den Sel.Löschen-Knopf.

Hinweis: Wenn ein Mitarbeiterstatus geändert, oder ein Mitarbeiter gelöscht wird, überprüft das Programm, ob für diesen Mitarbeiter schon Fächer eingetragen sind. Sind Fächer eingetragen, dann wird man aufgefordert zu bestätigen, daß diese Fächer gelöscht werden, oder aber auf den Mitarbeiter NN als Lehrender gesetzt werden. In beiden Fällen werden alle mit diesen Fächern verknüpften Veranstaltungen entfernt. Desweiteren können keine Mitarbeiter mit dem gleichen Namen erstellt werden.

#### <span id="page-12-0"></span>3.3 Das Zubehör

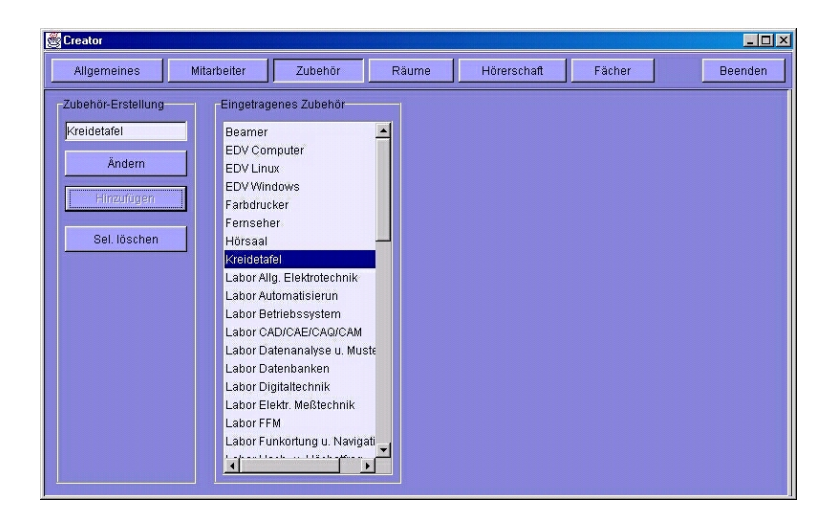

Abbildung 5: Übersicht vom Zubehör-Fenster $_{[equipment.jpg]}$ 

In diesem Fenster wird das vorhandene Zubehör und Ausstattung eingetragen.

Zum Hinzufügen, Ändern und Löschen von Zubehör gehen Sie analog wie beim Mitarbeiter beschrieben vor.

Wird ein Zubehör entfernt, wird es automatisch aus allen Räumen und Fächern gelöscht.

Hinweis: Es kann kein Zubehör mit dem selben Namen erzeugt werden.

#### <span id="page-13-0"></span>3.4 Die Räume

Dieses Fenster gliedert sich in zwei Teile, die über die beiden Knöpfe Räume und Zubehör in dem oberen Bereich des Fensters ausgewählt werden können.

#### <span id="page-13-1"></span>3.4.1 Räume - Verwalten der Räume

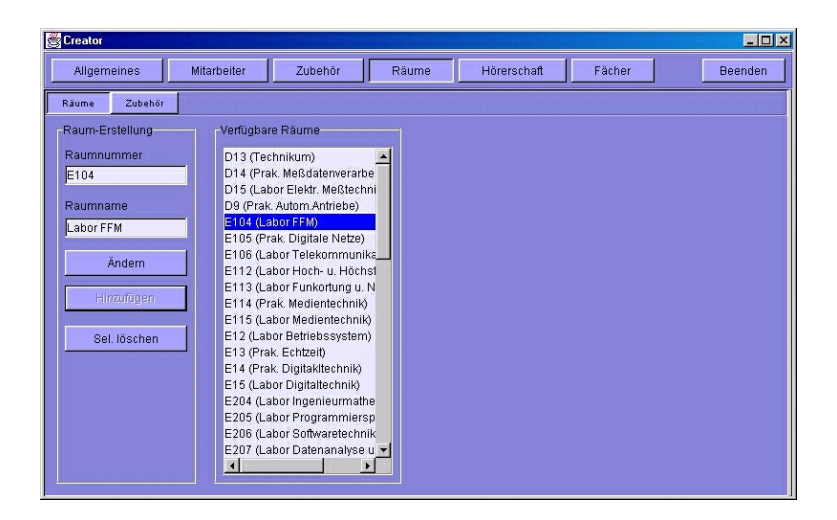

Abbildung 6: Übersicht vom Raum-Fenster  $_{\text{[room.jpg]}}$ 

Hier können neue Räume mit Raumnummer und Raumbezeichnung erstellt, verändert und gelöscht werden.

Um einen neuen Raum zu erstellen, gehen Sie wie beim Erstellen eines Mitarbeiters vor. Zuerst mussen alle Mitarbeiter aus der ¨ Liste deselektiert werden. Dann kann eine neue Raumnummer eingetragen werden. Optional können Sie in dem Textfeld darunter die Raumbezeichnung angeben. Um den Raum in den Datenbestand aufzunehmen, drücken Sie den  $Hinzufügen-Knopf.$ 

Um die Raumnummer, oder die Bezeichnung, eines Raumes zu ändern, muß der Raum selektiert werden. Ändern Sie die Raumnummer / -bezeichnung in den Textfeldern und betätigen Sie den  $\ddot{A}n\dot{d}ern-Kn$ 

Einen oder mehrere Räume löschen Sie, indem Sie diese selektieren und mit dem Sel.Löschen-Knopf den Löschvorgang bestätigen.

Hinweis: Es kann kein Raum mit der gleichen Raumnummer erstellt werden, allerdings dürfen Räume die selbe Bezeichnung haben.

Wird ein Raum gelöscht, dann werden alle Veranstaltungen, die diesen Raum benutzen gelöscht.

#### <span id="page-14-0"></span>3.4.2 Zubehör - Verwalten der Zubehöre in den einzelnen Räumen

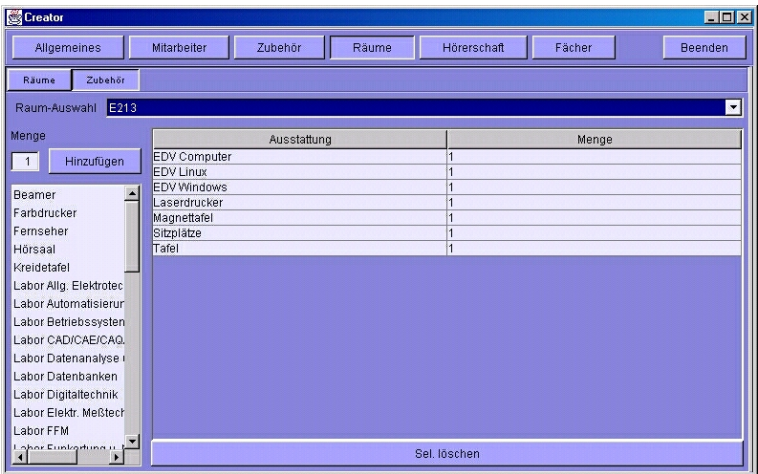

Abbildung 7: Übersicht vom Zubehör für Räume-Fenster  $_{\text{froomes}}$ quip.jpg]

Im oberen Teil des Fensters befindet sich eine Auswahl-Box, in der alle vorhandenen Räume eingetragen sind. Selektieren Sie hier den Raum, bei dem Sie Zubehör hinzufügen, ändern oder löschen wollen.

In der rechten Tabelle steht das bereits eingetragene Zubehör mit der Mengenangabe. Fügen Sie Zubehör zu einem Raum hinzu, indem Sie es in der Liste links auswählen (Mehrfachauswahl möglich) und den *Hinzufügen-Knopf* anklicken. Die Mengenangabe wird als Standardwert für neu hinzugefügtes Zubehör verwendet.

Ändern Sie die Mengenangabe nachträglich, indem Sie die Menge in der Tabelle doppelklicken und editieren.

Aus der Tabelle kann auch Zubehör gelöscht werden. Selektieren Sie dazu das zu löschende Zubehör und betätigen Sie den Sel.L¨oschen-Knopf.

Hinweis: Wenn ein Zubehör aus einem Raum gelöscht wird, werden alle Veranstaltungen, die diesen Raum nutzen überprüft, ob das Zubehör nicht zwingend notwendig für diese Veranstaltung ist. Ist es zwingend notwendig, wird nach Aufforderung die betroffenen Veranstaltungen gelöscht.

#### <span id="page-15-0"></span>3.5 Die Hörerschaft

Hier werden Kurs und Semester-Kombinationen erstellt (alternativ Schule und Klasse) und diesen eine erwartete Anzahl von Hörern zugeteilt.

Auch hier wird in zwei Teile unterteilt: Hörerschaft und Höreranzahl.

Diese können Sie über die beiden Knöpfe im oberen Teil des Fensters erreichen.

#### <span id="page-16-0"></span>3.5.1 Hörerschaft - Welcher Kurs mit welchem Semester

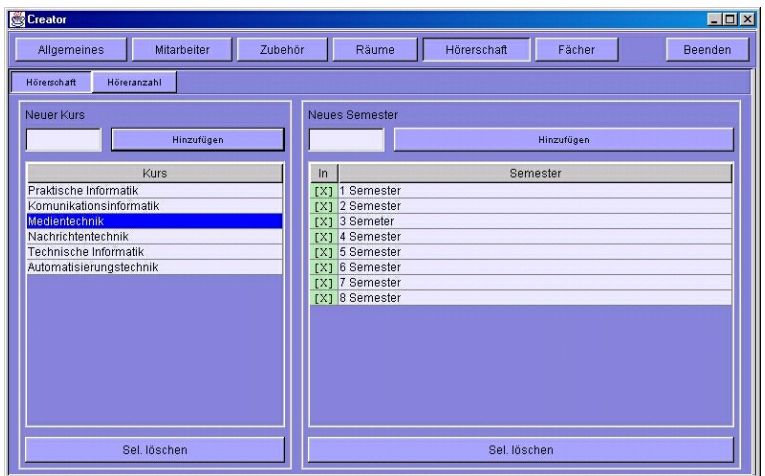

Abbildung 8: Übersicht vom Hörer-Fenster $_{[hearer.jpg]}$ 

Im linken Teil des Fensters können Sie Kurse, im rechten Teil Semester hinzufügen, ändern und löschen.

Um einen Kurs hinzuzufügen, tragen Sie den entsprechenden Namen in dem oberen linken Textfeld ein und betätigen Sie den  $Hinzufügen-Knopf.$ 

Um den Namen eines Kurses zu ändern, muß dieser in der Liste mit allen Kursen doppelgeklickt werden und kann dann verändert werden. Nach dem Betätigen der Enter-Taste wird die Änderung ubernommen. ¨

Um einen oder mehrere Kurse zu löschen müssen Sie die zu löschenden Kurse in der Liste selektieren und mit dem Sel.Löschen-Knopf entfernen.

Analog wird auch zum Hinzufügen, Ändern und Löschen von Semestern vorgegangen.

Die Spalte In in der der Tabelle mit den Semesternamen, zeigt durch ein Kreuz und eine grüne Farbe an, daß dieser mit einem selektierten Kurs gekoppelt ist.

Ein Semester kann zu einem selektiertem Kurs über einen Klick auf die Spalte  $In$  hinzugefügt oder entfernt werden.

Hinweis: Das Löschen eines Kurses oder Semester löscht alle Veranstaltungen, die zu diesem Kurs oder Semester gehören. Wird ein Semester von einem Kurs entfernt, dann werden alle Veranstaltungen die damit verbunden sind auch gelöscht.

#### <span id="page-17-0"></span>3.5.2 Höreranzahl - erwartete Anzahl von Hörenden

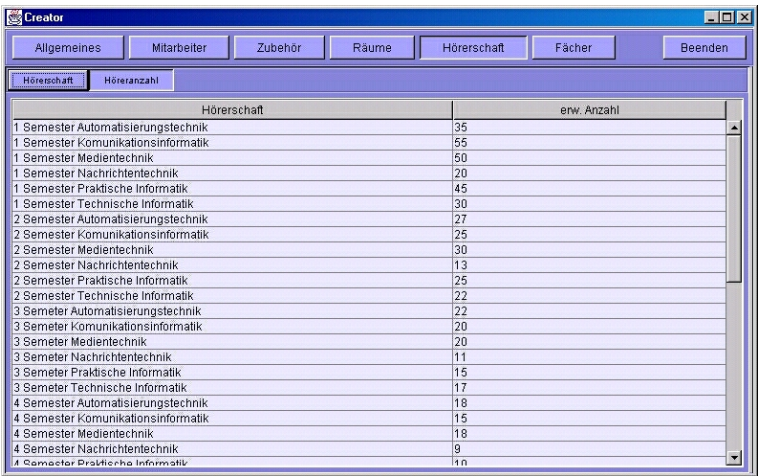

Abbildung 9: Übersicht vom Höreranzahl-Fenster $[heare$ ramount.jpg]

Hier sehen Sie eine Übersicht über alle Kurs-Semesterkombinationen die Sie im Fenster davor erstellt haben. Dazu kommt noch die Angabe, wieviele Hörende Sie erwarten. Alle neu erstellten Kurs-Semesterkombinationen bekommen den Wert 1 zugewiesen. Sie haben hier die Möglichkeit, die erwarteten Hörer-Anzahl zu verändern, in dem Sie einen Doppelklick auf die zu ändernde Zahl

machen und dann die neue erwartete Anzahl eintragen und mit der Enter-Taste bestätigen. Die erwartete Anzahl ist eine ganze Zahl, die größer als 0 sein muß.

#### <span id="page-18-0"></span>3.6 Die Fächer

#### <span id="page-18-1"></span>3.6.1 Fächer - Was wird angeboten

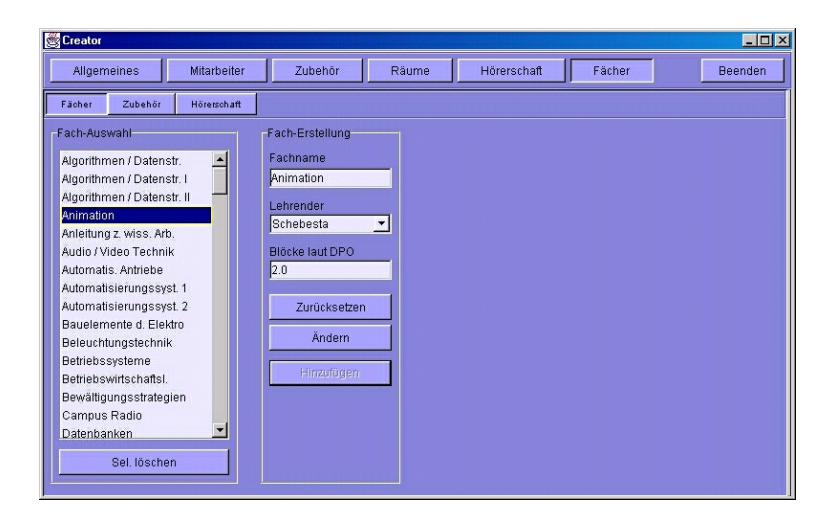

Abbildung 10: Übersicht vom Fach-Fenster [subject.jpg]

In diesem Fenster haben Sie die Möglichkeit, neue Fächer anzulegen.

Desweiteren können Sie hier den Fächern die Lehrenden zuordnen und angeben, wieviele Blöcke pro Woche dieses Fach unterichtet werden soll (DPO-Angabe). Falls ihnen noch nicht bekannt ist wer ein Fach unterrichtet, können Sie dort den Mitarbeiter NN auswählen

Um ein neues Fach hinzuzufügen, deselektieren Sie zuerst wieder alle schon existierenden Fächer in der Liste auf der linken Seite

und tragen dann den neuen Namen und die Anzahl von Blöcken in die jeweiligen Textfelder und wählen einen Lehrenden aus der Auswahl-Box. Bestätigen Sie ihre Eingaben danach mit dem Hin $zufügen-Knopf. Um Änderungen auf den letzten gespeicherten Zu$ stand zurückzusetzen, betätigen Sie den Rücksetzen-Knopf. Um ein Fach zu ändern, selektieren Sie dieses und können dann in den Textfeldern den Namen, die Anzahl der Blöcke und den Lehrenden über die Auswahl-Box ändern. Die Anderungen übernehmen Sie mit dem  $\ddot{A}n\dot{d}ern-Kn$ 

#### <span id="page-19-0"></span>3.6.2 Zubehör - Was wird benötigt

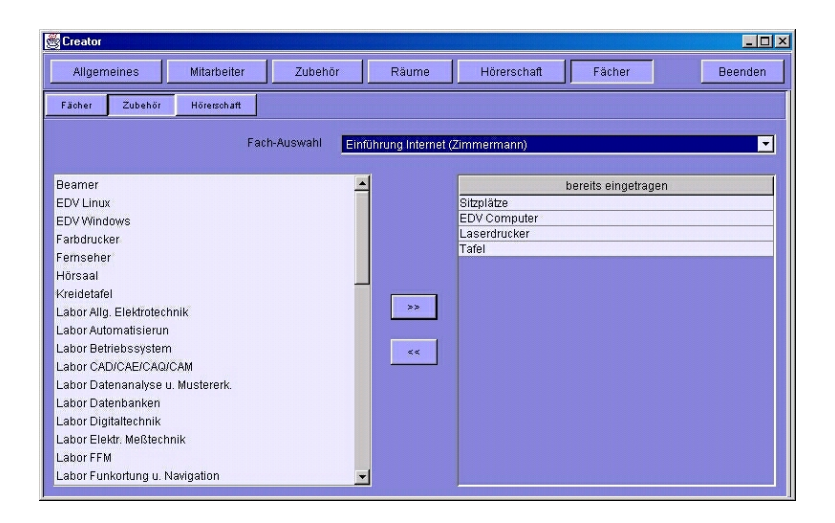

Abbildung 11: Übersicht vom Zubehör für Fach-Fenster [subequip.jpg]

In diesem Fenster kann zu einem Fach das benötigte Zubehör hinzugefügt werden. Das angegebe Zubehör sind ein Minimum, daß ein Raum besitzen muß, in dem eine Veranstaltung dieses Faches stattfinden kann.

Dazu wählen Sie aus der Auswahl-Box oben das Fach aus, dem Sie Zubehör hinzufügen oder entfernen wollen.

In der linken Liste ist das verfügbare Zubehör und in der rechten Liste das Zubehör, was das Fach benötigt. Fügen Sie benötigtes Zubehör hinzu, indem Sie aus der linken Liste die jeweiligen Zubehör auswählen und durch betätigen des  $\gg$ -Knopfes in die rechte Liste übertragen.

Entfernt wird nicht mehr benötigtes Zubehör durch auswählen der Zubehör in der rechten Liste und betätigen des  $\lt\lt$ -Knopfes um es wieder in die Liste des verfügbaren Zubehörs aufzunehmen.

Hinweis: Wenn Zubehör in die Liste des benötigten Zubehörs hinzugefügt wird, überprüft das Programm, ob Veranstaltungen nicht mehr stattfinden können, weil der Raum nicht mehr den Anforderungen der Veranstaltung entspricht. Ist dies der Fall, wird die Veranstaltung nach Aufforderung gelöscht.

#### <span id="page-21-0"></span>3.6.3 Hörer - Wer soll unterrichtet werden

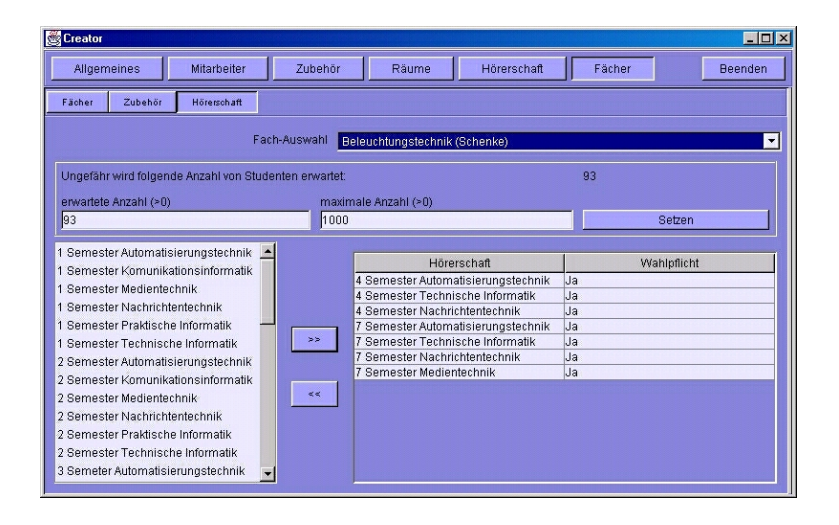

Abbildung 12: Übersicht vom Hörer für Fach-Fenster [subhearer.jpg]

In diesem Fenster wird zugeordnet, welche Hörerschaft ein Fach hören soll. Außerdem wird angegeben, wieviele Hörer erwartet werden und wieviele gleichzeitig unterrichtet werden können.

Im oberen Teil, wählen Sie ein Fach aus und erhalten in dem Bereich darunter eine Information, wieviele Hörer anhand der eingetragenen Hörerschaften erwartet werden. Hier können Sie anhand dieser Information angeben, wieviele Sie erwarten, und wieviele Sie maximal unterrichten können. Um diese Angaben zu übernehmen betätigen Sie den Setzen-Knopf.

Um Hörerschaften hinzuzufügen, wählen Sie diese aus der Liste links aus und betätigen den  $\gg$ -Knopf. Hiermit werden die Hörerschaften mit dem Status möglicherweise Wahlpflichtfach in die rechte Liste der eingetragenen Hörerschaften übernommen.

Dieser Status ist durch anklicken auf die Spalte Wahlpflicht zu der jeweiligen Hörerschaft mittels Auswahl-Box änderbar.

Hörerschaften werden von einem Fach entfernt, indem man sie in

der rechten Liste auswählt und mittels des  $\langle \langle Kn\rangle \rangle$  wieder in die Liste der verfügbaren Hörerschaften aufnimmt.

Hinweis: Die Angabe für die erwarteten und maximal unterrichtbaren Hörer wird verwendet, um zu berechnen, wieviele Blöcke dieses Fach unterrichtet werden muß.

Ist die Angabe von maximal unterrichtbaren Hörer größer/gleich der erwarteten, wird dieses Fach nicht zusätzlich aufgeteilt. Falls die maximale Anzahl geringer ist als die Erwartete, wird die Vorlesung gesplittet. D.h. es werden Gruppen gebildet, die jeweils die laut DPO vorgegebene Anzahl von Blöcken unterrichtet werden. Die Gruppengröße wird dabei auf die Angabe der maximal unterrichbaren Hörer begrenzt.

Beispiel:

Fach:Mathe

Laut DPO zwei Blöcke pro Woche zu unterrichten.

Erwartet werden 200 Hörer.

Maximal können 90 Hörer unterrichtet werden weil z.Bsp. der größte Raum 90 Sitzplätze hat.

Daraus entstehen nun 3 Gruppen a maximal 90 Leute, die jeweils  $2$  Blöcke unterrichtet werden müssen.

Somit muß das Fach Mathe 3 x 2 = 6 Blöcke unterrichtet werden.

### <span id="page-22-0"></span>4 Arbeiten mit dem Manipulator

#### <span id="page-22-1"></span>4.1 Was tut der Manipulator?

Nachdem Sie mit dem Creator alle Nebenbedingungen festgelegt haben kommen Sie nun zum eigentlichen Planen der Veranstaltungen. Dies geschieht mit dem Manipulator. Hier haben Sie die Möglichkeit den Fächern jedes Lehrenden einen Termin und einen Raum zuzuordnen.

Eine solche Zuordnung bezeichnen wir im folgenden als Veranstaltung. Zusätzlich können Sie einen Assistenten auswählen, der während der Veranstaltung assistiert oder festlegen, ob die Veranstaltung jede Woche oder 14-tägig (gerade/ ungerade Woche)

stattfindet.

Keine Angst, es ist ganz einfach all diese Punkte in Beziehung zu setzen – Sie können per Drag and Drop oder einfachen Klicken eine Veranstaltung festlegen. Eine interaktive Anzeige, der zur Verfügung stehenden Auswahlmöglichkeiten, gibt einen schnellen Uberblick und hilft schnell eine Entscheidung zu treffen. ¨

#### <span id="page-23-0"></span>4.2 Wieso dauert der Start solange?

Sobald Sie im Startfenster den Manipulator ausgewählt haben werden einige Informationen, für die spätere Verwendung, aus der Datenbank geladen. Diese etwas längere Startzeit verhilft Ihnen zu einem flüssigeren Arbeiten mit dem eigentlichen Programm.

#### <span id="page-23-1"></span>4.3 Welche Funktionen bietet der Manipulator?

Der Manipulator ist in 4 verschiedene Funktionen unterteilt. Sie können:

- 1. Veranstaltungen setzen.
- 2. Den Mitarbeiterplan anzeigen.
- 3. Den Semesterplan (Stundenpläne für Klassen) anzeigen.
- 4. Den Raumplan anzeigen.

Diese Funktionen erhalten Sie, indem Sie die entsprechenden Knöpfe in der oberen Leiste anklicken. Am rechten Ende dieser Leiste finden Sie auch einen Knopf zum Beenden des Programms (siehe Abbildung [13](#page-24-0) auf Seite [25\)](#page-24-0).

#### <span id="page-23-2"></span>4.4 Wie lege ich eine Veranstaltung fest?

Wählen Sie zuerst die Funktion Veranstaltung setzen. Diese Option ist nach dem Start standardmäßig ausgewählt.

Hier ein Screenshot von der Benutzeroberfläche zum Setzen von Veranstaltungen.

| 屬                                                                                                    |                                                                                                    |                                 |                  |                |                |                |                | $  $ o $ $ x $ $                                                                   |
|----------------------------------------------------------------------------------------------------|----------------------------------------------------------------------------------------------------|---------------------------------|------------------|----------------|----------------|----------------|----------------|------------------------------------------------------------------------------------|
| Veranstaltungen setzen                                                                                                    |                                                                                                    | Mitarbeiterplan<br>Semesterplan |                  | Raumplan       |                |                |                | <b>Beenden</b>                                                                     |
| Lehrende                                                                                                    | Ц.                                                                                                    | Montag                          | Dienstag         | Mittwoch       | Donnerstag     | Freitag        | Samstag        | Assistenten                                                                        |
| $\blacktriangle$<br>Böhme<br><b>Brands</b><br><b>Bühler</b><br>Driher<br><b>Dunz</b><br>Erteit<br>Garen<br>Gärtner<br>Haaß<br>Karlowsky<br>Koch<br>Koschnick | $08:00 - 09:30$                                                                                                    | nicht wählbar.                  | nicht wählbar.   | nicht wählbar. | nicht wählesr. | nicht wählter. | nicht wählser. |                                                                                    |
|                                                                                                    | $10:00 - 11:30$                                                                                                    | night will have                 | nicht wähleer    | nicht wählbar. | nicht wählter. | nicht wählter. | nicht wähleer  |                                                                                    |
|                                                                                                    | $11:40 - 13:10$                                                                                                    | nicht wählter                   | nicht wähl'ser   | nicht wählbar. | nicht wählesr. | nicht wählter  | nicht wählser. |                                                                                    |
| Kreutz<br>Lüpken<br>Matull<br>Eächer                                                                                                    | $13:40 - 15:10$                                                                                                    | nicht wählter.                  | night will lost. | nicht wählbar. | night wählen:  | nicht wählter. | night wälfoar. | Räume                                                                              |
|                                                                                                    | 15:20 - 16:50                                                                                                    | nicht wählter                   | nicht wähl?ar    | nicht wählbar. | nicht wählesr  | nicht wählter  | nicht wähl'sar |                                                                                    |
|                                                                                                    | 16:55 - 18:25                                                                                                    | nicht wählter.                  | night wählen.    | nicht wählbar. | nicht wählen:  | nicht wählter. | night wälfoar. |                                                                                    |
|                                                                                                    | 18:30 - 20:00                                                                                                    | nicht wählter                   | nicht wählesr    | nicht wählbar. | nicht wähleer. | nicht wählter  | nicht wähleer  |                                                                                    |
|                                                                                                    | Wählen Sie einen Lehrenden<br>weitere Hilfe<br>Die Liste aller Lehrenden befindet sich in der linken oberen Ecke des Fensters. Wählen Sie dort einen<br>Lehrenden aus, indem Sie dessen Namen mit dem Maus-Zeiger anklicken.<br>bestätigen.<br>Für den gewählten Lehrenden können Sie dann neue Veranstaltungen festlegen, bzw. bereits gesetzte<br>Veranstaltungen verschieben/ zurücknehmen. |                                 |                  |                |                |                |                | Veranstaltung findet statt:<br>C wüchentlich<br>C gerade Woche<br>C ungerade Woche |

<span id="page-24-0"></span>Abbildung 13: Funktionen des Manipulators [manLesson01.jpg]

Teile der obigen Abbildung werden Sie in den nachfolgenden Anleitungen zum Setzen einer Veranstaltung wiederfinden. Benutzen Sie dieses Bild um sich einen Überblick zu schaffen, an welcher Stelle, auf der grafischen Oberfläche, sich die einzelnen Auswahlmöglichkeiten befinden.

Im Folgenden wird beschrieben, welche Schritte Sie ausführen müssen, um eine Veranstaltung zu setzen. Dazu aber erst einmal eine Definition, was Veranstaltung bedeutet:

Veranstaltung ist eine Zuordung von einem Fach zu einem Termin und Raum. Optional kann in dieser Beziehung auch noch ein Assistent aufgenommen werden.

Um eine Veranstaltung zu setzen fuhren Sie folgende Schritte aus: ¨

#### <span id="page-25-0"></span>4.4.1 Wählen Sie zuerst den Lehrenden aus...

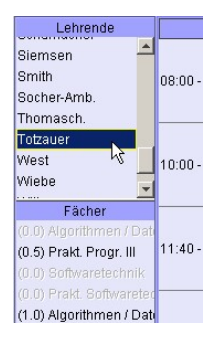

... für den Sie eine Veranstaltung festlegen wollen. Klicken Sie dazu den Namen des Lehrenden in der linken oberen Liste an. Nach kurzer Zeit erscheinen in der darunter liegenden Liste alle Fächer, die von dem Lehrenden unterichtet werden. Im Stundenplan erscheinen alle bereits vergebenen Veranstaltungen, an denen der Lehrende beteiligt ist.

#### <span id="page-25-1"></span>4.4.2 Wählen Sie das Fach...

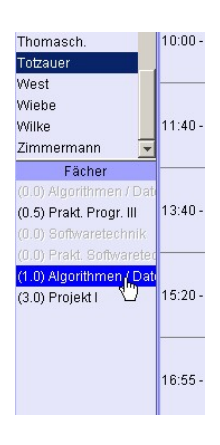

... für daß Sie einen Termin festlegen wollen. Die Anzahl der noch zu vergebenen Stunden wird vor dem Namen des Fachs in Klammern angegeben. Sind für das Fach bereits alle Stunden verteilt, so ist dieses Fach ausgegraut – also nicht mehr wählbar. Wundern Sie sich nicht, wenn eine 0.5 fur die Anzahl der noch ¨ zu verteilenden Stunden eingetragen ist. Dies bedeutet jediglich, das Sie diese Veranstaltung nur noch 14-tägig anbieten können - eine andere Wahl wird Ihnen in einem solchen Fall auch nicht erlaubt. Nachdem Sie das Fach ausgew¨ahlt haben dauert es ein bißchen, bis im Stundenplan alle zur freien Termine als grüne Felder angezeigt werden.

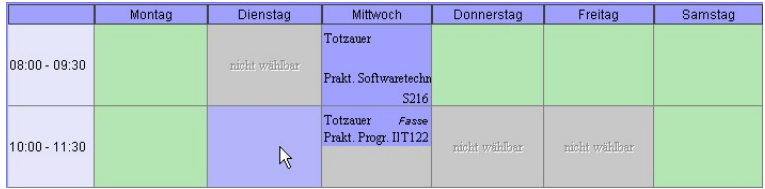

#### <span id="page-26-0"></span>4.4.3 Wählen Sie einen freien Termin.

Alle freien Termine werden als grune Felder dargestellt. Sie haben ¨ die Möglichkeit einen freien Termin durch Anklicken auszuwählen. Dieser erscheint dann als blau gekennzeichnet. In den Listen am rechten Rand werden nun alle Assistenten bzw. Räume angezeigt, die zu diesem Termin vefügbar sind.

Eine andere Möglichkeit der Auswahl ist das Drag and Drop. Klicken Sie hierzu das Fach an, für das die einen Termin wählen wollen. Halten Sie die Maustaste gedrückt und bewegen den Mauszeiger über die freien Termine. Während Sie die Maus über einen Termin bewegen zeigen die Listen am rechten Rand alle Assistenten bzw. Räume, die für diesen Termin zur Verfügung stehen. Um einen Termin entgültig auszuwählen, lassen Sie die Maustaste über dem Termin Ihrer Wahl los. Das Fach fällt dann sozusagen an diese Stelle.

Für den Fall, daß Sie sich nachträglich noch umentscheiden sollten können Sie natürlich auch einen anderen Termin durch einfaches Anklicken wählen. Eine Unterstützung der Pfeiltasten ist zwar vorgesehen, aber in dieser Version noch nicht verfugbar. ¨

#### <span id="page-27-0"></span>4.4.4 Wählen Sie einen Assistenten. optional

Wenn Sie z.B. Praktika verteilen, so werden diesen oft Assistenten zugeteilt. Wählen Sie in der rechten oberen Liste einen Assistenten, der das Praktikum begleiten soll. Diese Wahl ist natürlich optional.

Haben Sie aus Versehen einen Assistenten gewählt können Sie die Auswahl ändern (Auswahl eines anderen Assistenten) oder rückgängig machen (Steuerungs-Taste  $STRG$ drücken und erneut anklicken).

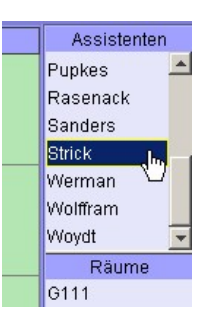

#### <span id="page-27-1"></span>4.4.5 In welchem Raum soll die Veranstaltung stattfinden?

In der unteren rechten Liste werden Ihnen alle Räume angeboten, die zumindest die Ausstattung enthalten, die für das gewählte Fach erforderlich sind. In der jetzigen Version findet noch keine Überprüfung der Mengen statt. Eine solche Funktionalität ist aber schon für nachfolgende Versionen vorgesehen. Sie können sich aber die Ausstattung eines Raumes anzeigen lassen, indem Sie den Raum mit der rechten Maustaste anklicken. Die Informationen über die Ausstattung werden im Informationsfeld (unten mittig) solange angezeigt, wie Sie die Maustaste gedrückt halten.

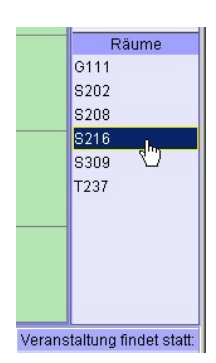

#### <span id="page-28-0"></span>4.4.6 Soll die Veranstaltung wöchentlich stattfinden?

Für den Fall, daß Sie eine Veranstaltung nur alle 14 Tage halten wollen, können Sie diese Entscheidung mit den Auswahlknöpfen unten rechts treffen. Beachten Sie, das die Standardeinstellung w¨ochentlich ist. Falls Sie allerdings einen Termin gewählt haben sollten, der nur noch 14-tägig zur Verfügung steht, haben Sie hier keine weiteren Auswahlmöglichkeiten. Beachten Sie auch, daß eine Veränderung dieser Auswahl eine Veränderung der Assistenten- und Raumlisten mit sich bringen kann.

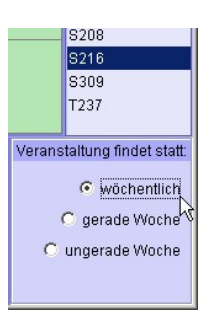

#### <span id="page-28-1"></span>4.4.7 Fertig?

Wenn Sie alle diese Schritte durchgeführt haben, so können Sie auf den *bestätigen* Knopf unten rechts klicken. Ihre Eingaben werden daraufhin in die Datenbank übernommen. Sie können nun einen Termin für ein anderes Fach festlegen, oder Stunden für einen anderen Lehrenden verteilen.

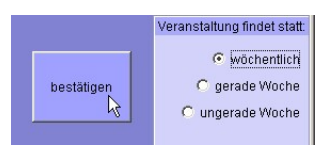

#### <span id="page-29-0"></span>4.5 Veranstaltungen verschieben / zurücknehmen

Falls Sie sich bei der Terminwahl vertan haben oder Ihnen im Nachhinein ein anderer Termin besser gefällt, können Sie eine bereits im Stundenplan eingetragene Veranstaltung auch Verschieben. Diese Funktion wird über Drag and Drop gesteuert. Klicken Sie also mit der linken Maustaste auf die zu verschiebende Veranstaltung und bewegen den Mauszeiger ein Stuck. Warten Sie bis ¨ alle freien Termine berechnet wurden (grune Felder). Bewegen Sie ¨ nun die Maus wie gewohnt uber einen freien Termin und lassen ¨ Sie die Maustaste über dem Termin Ihrer Wahl los.

Wenn Sie eine Veranstaltung zurücknehmen wollen ziehen Sie diese wieder zurück in die Liste aller Fächer, bzw. aus dem Stundenplan heraus.

Sie können nur Veranstaltungen verschieben/ zurücknehmen, die vom ausgewählten Lehrenden selbst unterrichtet werden. Für den Fall, daß dieser als Assistent eingetragen ist wechseln Sie zu dem Lehrenden der das Fach unterrichtet und verschieben die Veranstaltung dort.

### <span id="page-29-1"></span>4.6 Anzeige des Mitarbeiter-, Raum- bzw. Semesterplans

Um den Mitarbeiterplan anzuzeigen klicken Sie in der Funktionsleiste auf den Knopf Mitarbeiterplan. Sie erhalten einen Stundenplan, über dem sich eine Auswahlbox befindet. Wählen Sie dort den Mitarbeiter aus, für den Sie den Stundenplan anzeigen möchten.

Die anderen Pläne erhalten Sie analog zu der oben beschriebenen Vorgehensweise. Sie wählen die Funktion und dann den konkreten Raum (bzw. das Semester).